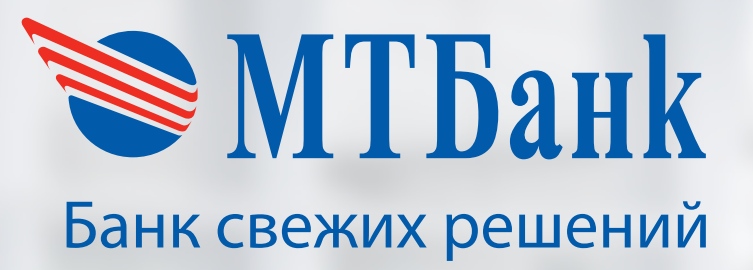

# **Руководство пользователя**

Платежный терминал New POS 8210 с функцией Преавторизация

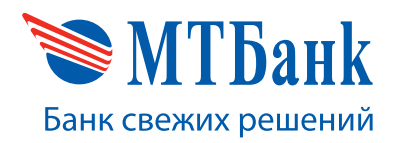

## $\left\{ +375172299927 \right.$

## **СОДЕРЖАНИЕ**

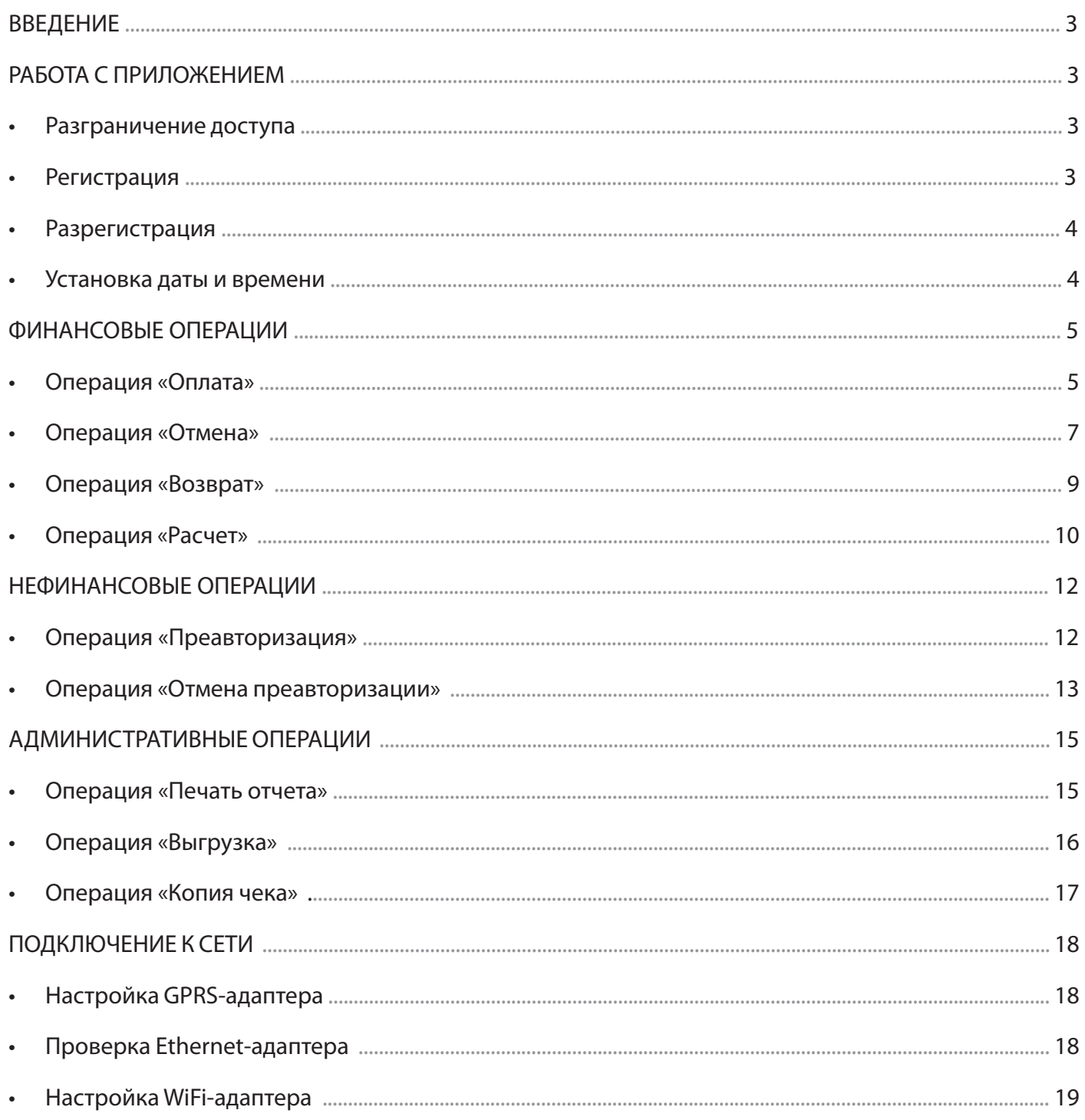

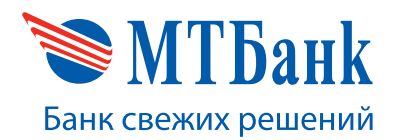

## **1. ВВЕДЕНИЕ**

Данное руководство пользователя содержит описание проведения клиентских и административных операций на терминале New8210.

Клиентские операции — это операции, которые кассир проводит с использованием платежной карточки клиента или ее реквизитов. К клиентским операциям относятся «Оплата», «Отмена», «Возврат», «Преавторизация», «Расчет», «Отмена преавторизации».

Административные операции — это операции, которые кассир проводит по мере необходимости. К административным операциям относятся «Выгрузка», «Печать отчета», «Копия чека».

## **2. РАБОТА С ПРИЛОЖЕНИЕМ**

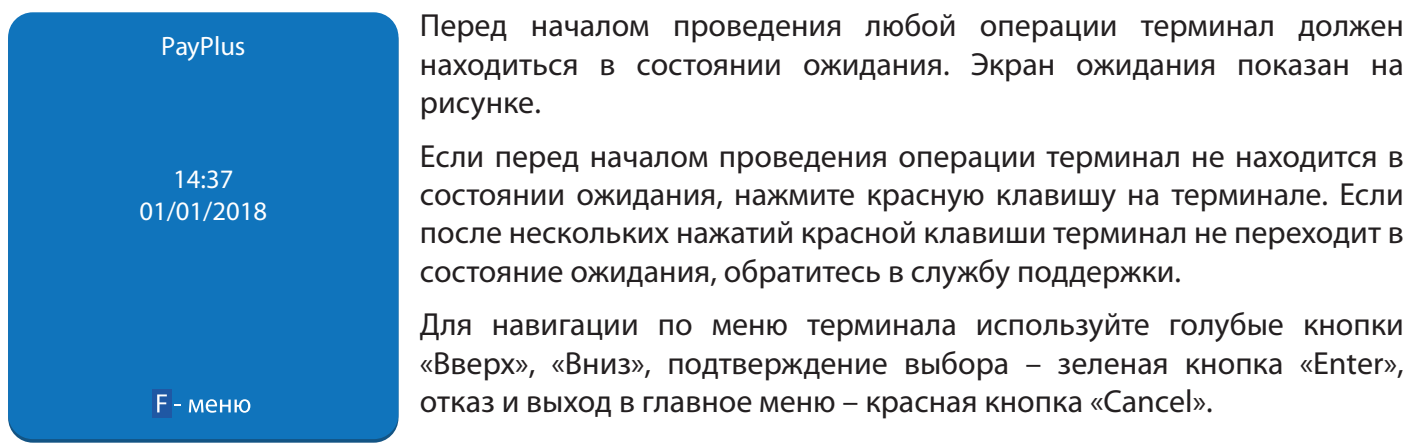

#### **Разграничение доступа**

Для доступа к определенным функциям приложения определенного круга лиц используется механизм паролей. Пункт меню «Оператор» позволяет провести регистрацию и отмену регистрации (разрегистрацию) оператора.

Процедуру разрегистрации следует выполнять с помощью того же пароля, с помощью которого ранее была произведена регистрация пользователя.

#### **Регистрация**

Ежедневно в начале смены кассиру перед началом использования терминала необходимо выполнить отображенную на рисунке ниже последовательность действий.

В режиме ожидания нажмите любую клавишу, кроме клавиши «MENU». В появившемся меню выберите пункт «Регистрация» и введите пароль оператора. На экране введенное значение отобразится звездочками. Нажмите зеленую клавишу для ввода пароля. Если необходимо исправить введенный пароль, воспользуйтесь желтой клавишей. После нажатия зеленой клавиши на экране появится сообщение об успешной регистрации. После прочтения сообщения нажмите зеленую клавишу. Если клавиша не будет нажата в течение 30 секунд, устройство самостоятельно выйдет в меню.

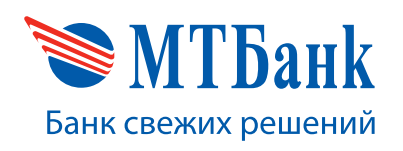

 $+375172299927$ 

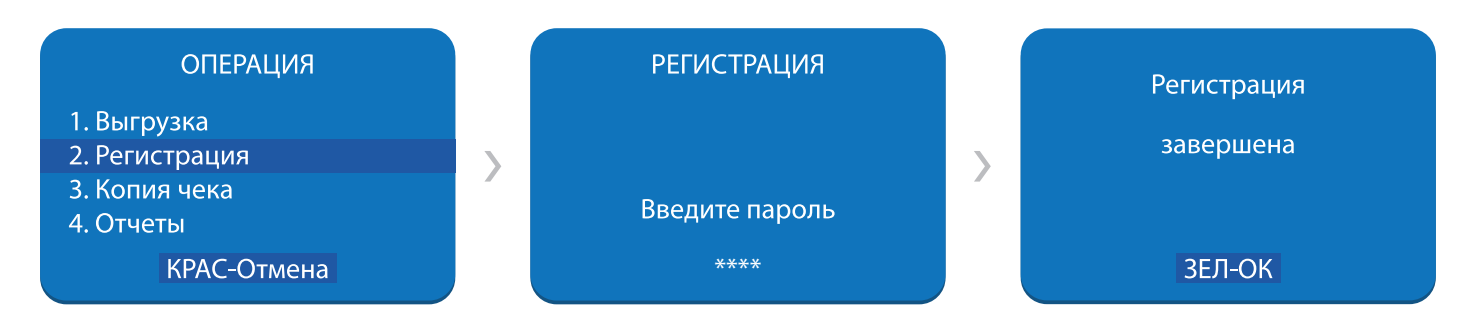

#### **Разрегистрация**

После закрытия смены кассир должен произвести разрегистрацию. Для разрегистрации необходимо выполнить отображенную на рисунке ниже последовательность действий.

В режиме ожидания нажмите любую клавишу, кроме клавиши «MENU». В появившемся меню выберите пункт «Разрегистрация» и введите пароль оператора. На экране введенное значение отобразится звездочками. Нажмите зеленую клавишу для ввода пароля. Если необходимо исправить введенный пароль, воспользуйтесь желтой клавишей. После нажатия зеленой клавиши на экране появится сообщение об успешной разрегистрации. После прочтения сообщения нажмите зеленую клавишу. Если клавиша не будет нажата в течение 30 секунд, устройство самостоятельно выйдет в меню.

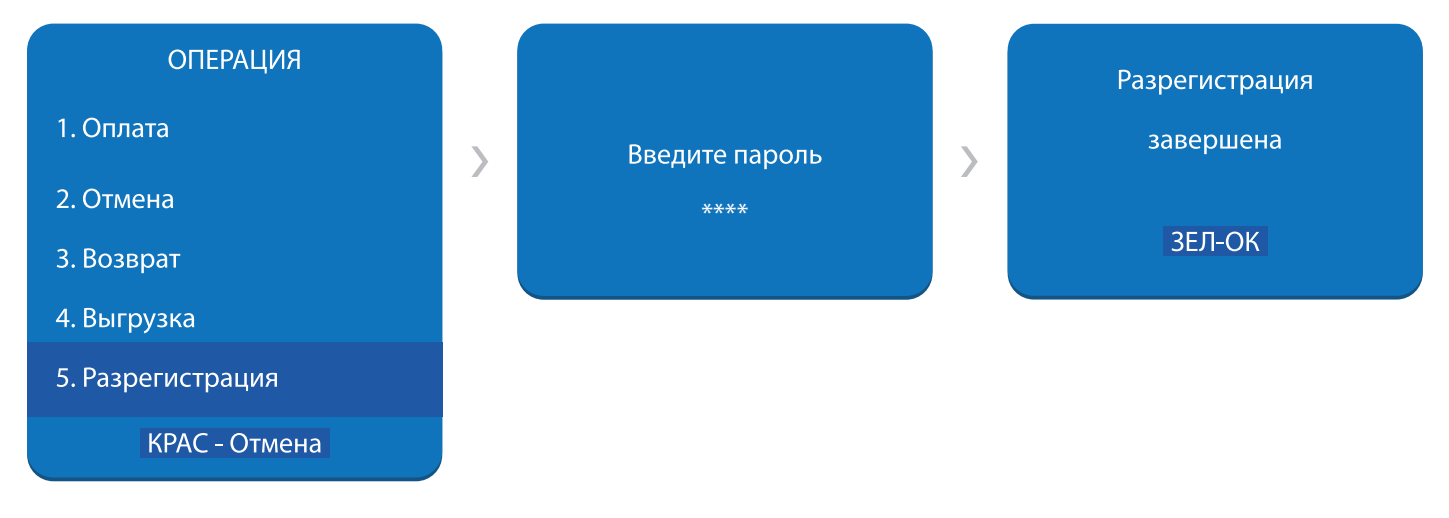

#### **Установка даты и времени**

Актуальные дата и время необходимы для корректной работы терминала с хостом банка. Для проверки и, при необходимости, корректировки данных параметров необходимо выполнить отображенную на рисунках ниже последовательность действий.

В режиме ожидания нажмите клавишу «MENU». В появившемся меню выберите пункт «Настройки». Далее выберите пункт «Дата». В появившемся меню введите актуальную дату в формате ДД/ММ/ГГ. Аналогично в меню «Время» установите точное время в формате ЧЧ:ММ.

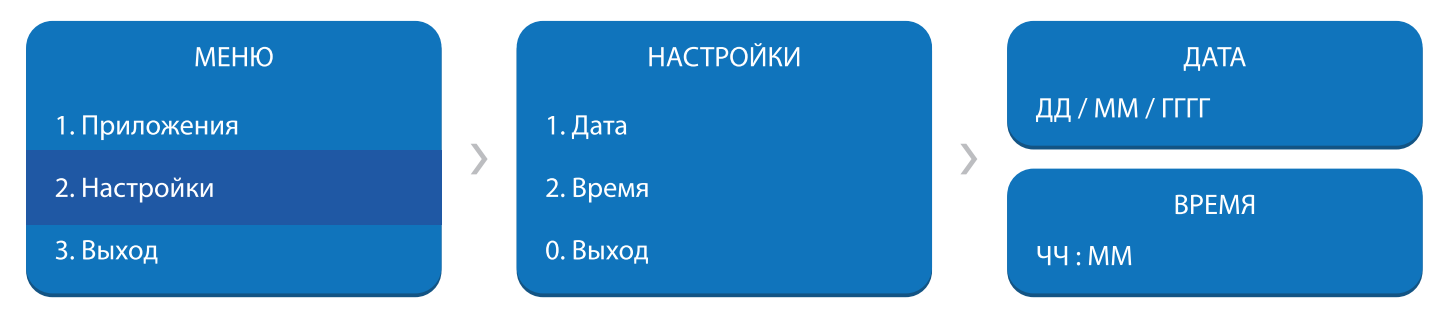

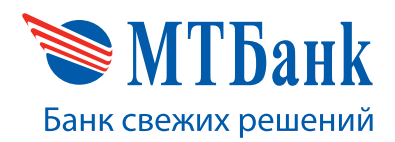

#### 3. ФИНАНСОВЫЕ ОПЕРАЦИИ

Бесконтактные операции на терминале NEW POS 8210 можно осуществлять как по пластиковым карточкам, так и через мобильное устройство, наручные часы и другие гаджеты, используя бесконтактную технологию передачи данных (NFC, MST).

Операции с ручным вводом номера карты допускаются и должны совершаться только при отсутствии клиента в момент проведения операции.

При необходимости прервать выполнение любой операции нажмите красную клавишу на терминале.

#### ВАЖНО! Необходимо следить за наличием чековой ленты в терминале.

Если терминал не выполнит процедуру печати до конца, устройство само отправит операцию отмены (автоматический реверс) на такую операцию оплаты или возврата (преавторизации или расчета), даже если на первом чеке операции будет написано об успешности операции. Признаком того, что чековая лента в терминале заканчивается, является появление цветной полосы на чековой ленте. Такие операции оплаты/возврата (преавторизации/расчета) и автоматические отмены не попадут в Контрольную ленту при Выгрузке итогов.

Например, если отпечатался только один чек по успешной операции, а второй – нет, терминал отправит автоматическую отмену. Этих операций в Контрольной ленте, полученной при выгрузке итогов, не будет.

#### Операция «Оплата»

Для совершения операции «Оплата» необходимо выполнить отображенные на рисунках ниже последовательности действий.

В режиме ожидания нажмите любую клавишу, кроме клавиши «MENU». На экране выводится список возможных операций. Выберите операцию «Оплата». Далее на экране выводится список доступных для выбора сроков рассрочки и других продуктов банка (если доступен только один продукт банка, то меню выбора выводиться не будет). Выберите нужный вариант из предложенных. Выберите валюту операции (данный этап может отсутствовать). Затем на экране появляется поле для ввода суммы. Наберите сумму. Нажмите зеленую клавишу для подтверждения суммы. Если необходимо исправить введенную сумму, воспользуйтесь желтой клавишей «CLEAR».

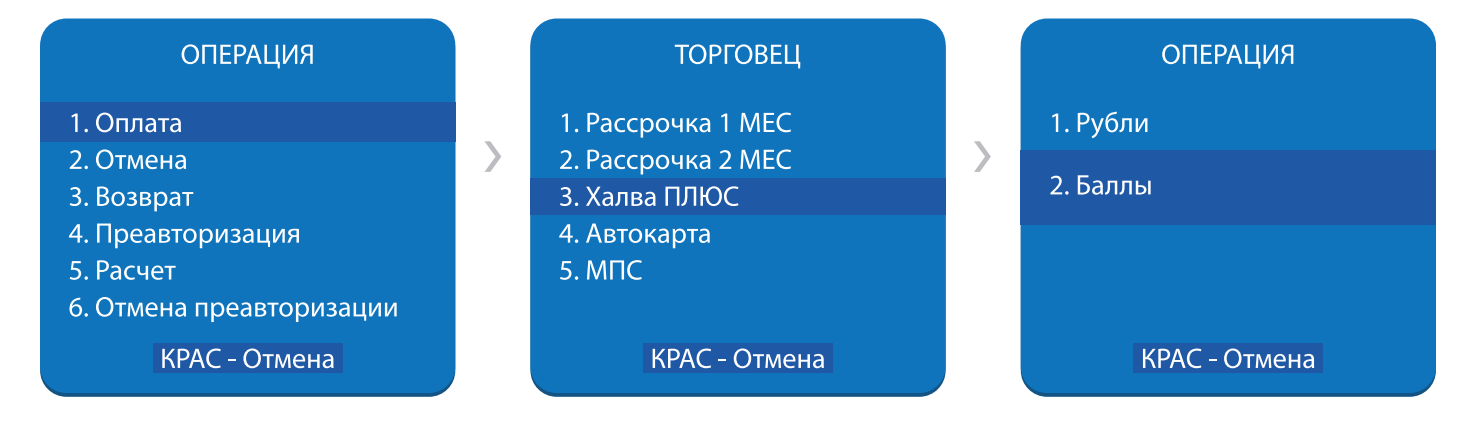

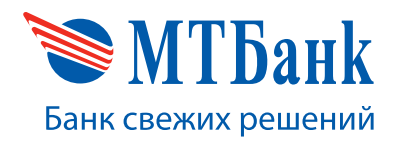

Далее на экране появляется приглашение чтения платежной карточки, при этом терминал выдаст одиночный звуковой сигнал. Проведите магнитной карточкой клиента через устройство чтения, вставьте карточку в терминал (чипом вперед), приложите бесконтактную карточку в область экрана устройства и удержите ее там до появления звукового сигнала либо воспользуйтесь ручным вводом реквизитов карточки (данный тип ввода может отсутствовать).

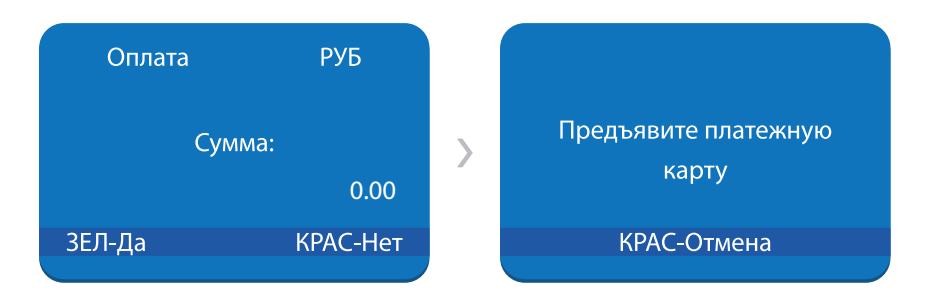

Идентификация держателя карты может быть проверена либо с помощью ПИН-кода, либо с помощью подписи.

**а)** В случае проверки с помощью ПИН-кода на экране терминала, и выносной клавиатуре ввода ПИН-кода (при наличии) будет отображено предложение ввести ПИН-код.

**б)** В случае идентификации держателя карты с помощью подписи терминал начнет проведение операции.

**Примечание:** При оплате бесконтактным способом до определенного банком лимита по сумме допускается совершение операции без ввода ПИН и/или подписи на чеке.

При ручном вводе реквизитов карты операция проводится без ввода ПИН и подписи на чеке.

Для ручного ввода реквизитов карточки нажмите клавишу «ALPHA». Далее введите номер карточки и ее срок действия.

**Внимание!** Требуется вводить корректный срок действия карточки, убедитесь в правильности введённого срока.

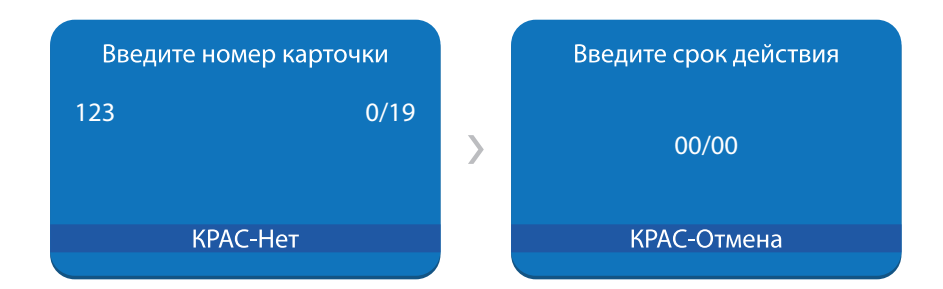

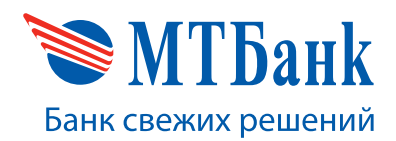

Начинается передача данных от терминала в банк, этапы которой последовательно отображаются на экране.

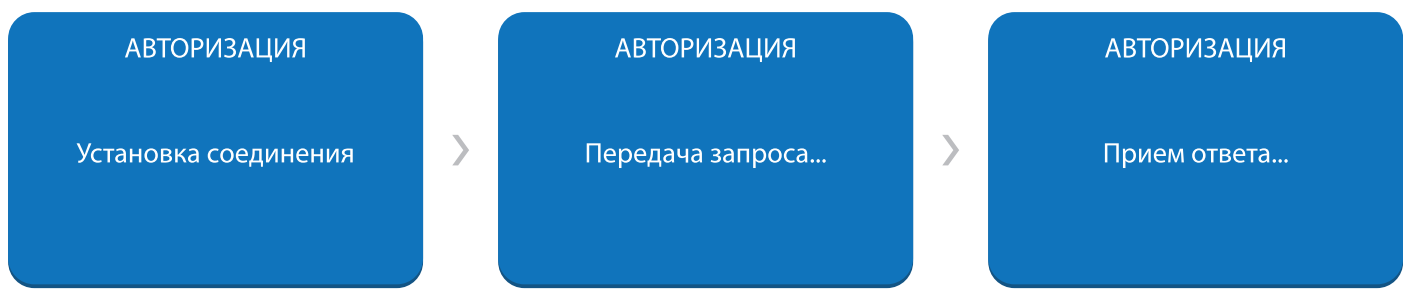

При успешном проведении операции «Оплата» на экране появится сообщение «Одобрено». Терминал напечатает чек. После прочтения сообщения нажмите зеленую клавишу. Если клавиша не будет нажата в течение 30 секунд, устройство самостоятельно выйдет в меню.

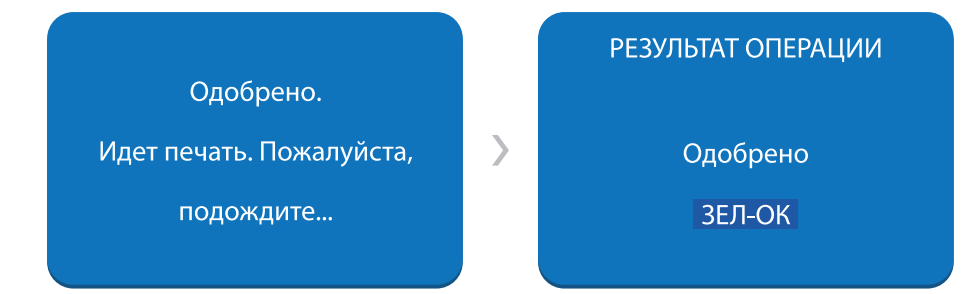

#### **Операция «Отмена»**

**ВАЖНО! Отмену операции (оплаты/возврата) можно делать только по операции, которая проведена в текущей смене, т. е. если еще операция не печаталась в отчете при Выгрузке итогов.**

Для совершения операции «Отмена» необходимо выполнить отображенные на рисунках ниже последовательности действий.

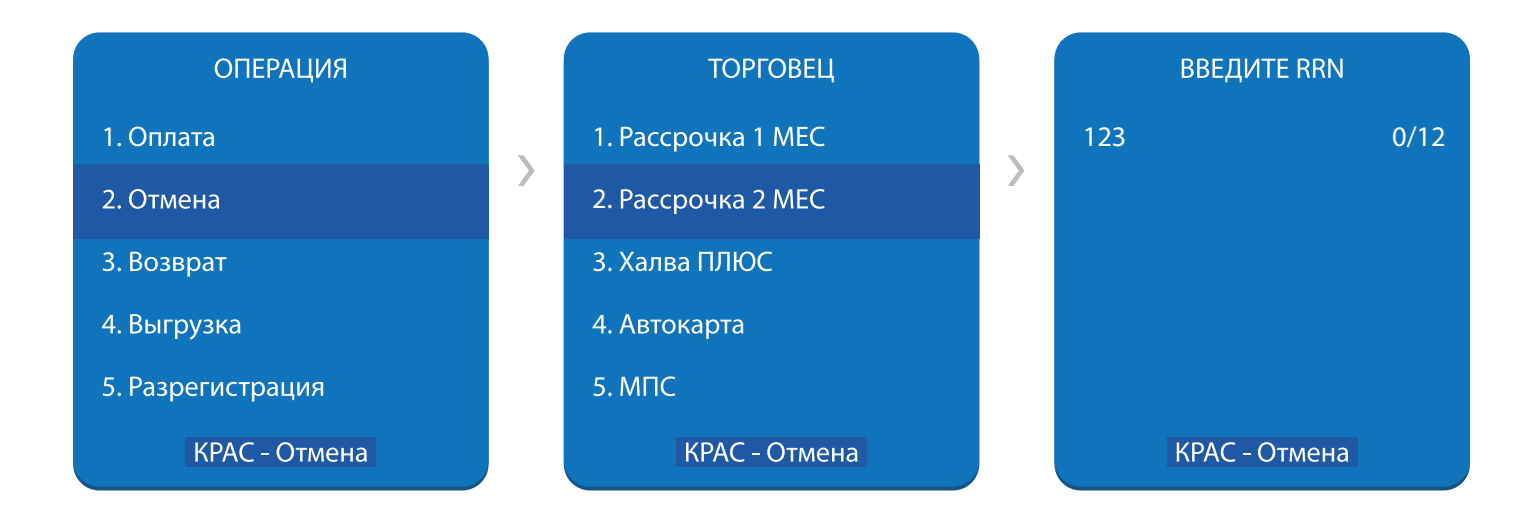

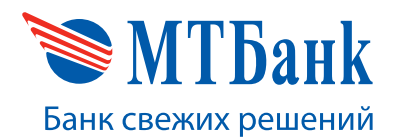

В режиме ожидания нажмите любую клавишу, кроме клавиши «MENU». На экране выводится список возможных операций. Выберите операцию «Отмена». Далее на экране выводится список доступных для выбора сроков рассрочки и других продуктов банка (если доступен только один продукт банка, то меню выбора выводиться не будет). Выберите вариант из предложенных (из чека по ранее проведенной оплате, по которому делается отмена, данный чек должен предоставить клиент). Далее на экране появляется поле для ввода RRN (из чека по ранее проведенной оплате или возврату). Наберите RRN. Нажмите зеленую клавишу для ввода. Далее на экране появляется приглашение чтения платежной карточки, при этом терминал выдаст одиночный звуковой сигнал. Проведите магнитной карточкой клиента через устройство чтения, вставьте карточку в терминал (чипом вперед), приложите бесконтактную карточку в область экрана устройства и удержите ее там до появления звукового сигнала.

На экране появится информация об операции с введенным RRN. Проверьте, если информация на экране терминала совпала с информацией на чеке, нажмите зеленую клавишу. Если информация не совпала, нажмите красную клавишу.

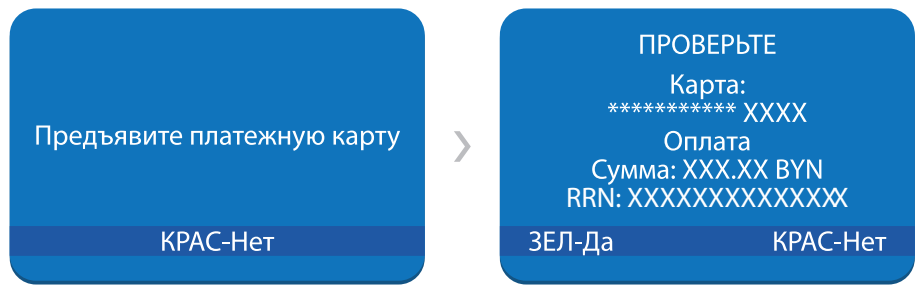

Начинается передача данных от терминала в банк, этапы которой последовательно отображаются на экране.

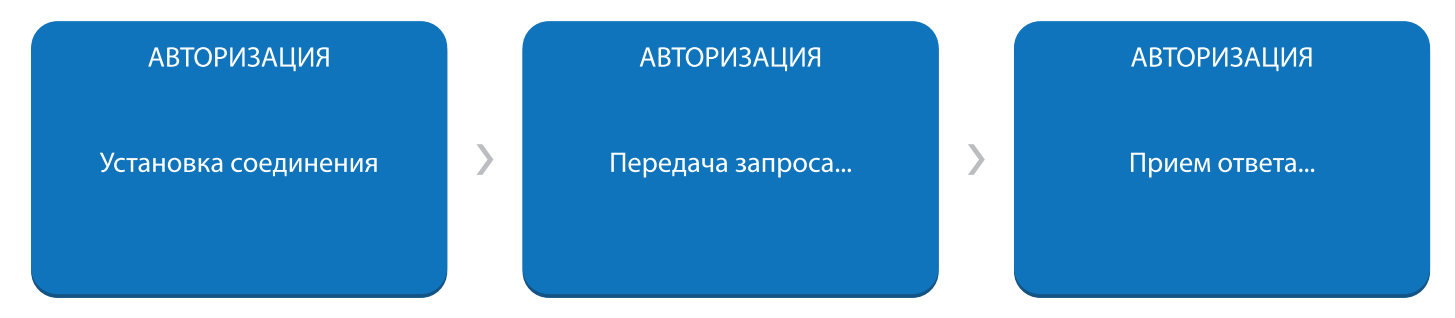

При успешном проведении операции «Отмена» на экране появится сообщение: «Одобрено». Терминал напечатает чек отмены. После прочтения сообщения нажмите зеленую клавишу. Если клавиша не будет нажата в течение 30 секунд, устройство самостоятельно выйдет в меню.

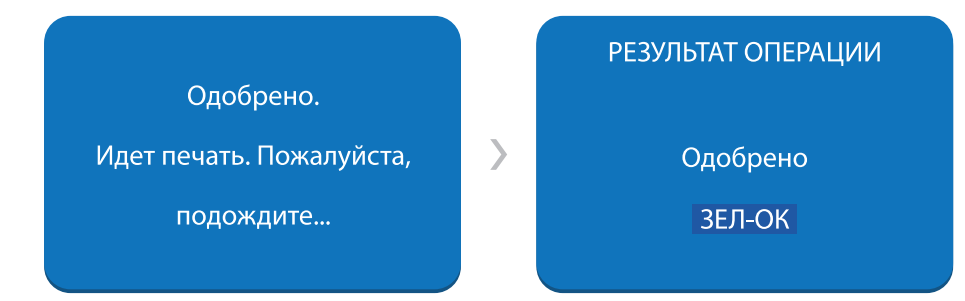

На чеке об успешности операции свидетельствует код: 00 – Завершено успешно. Все иные коды ответов обозначают, что операция неуспешна и при необходимости проведение операции нужно повторить.

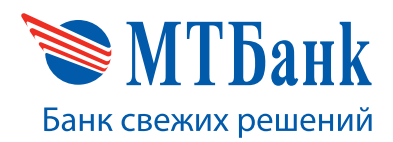

#### **Операция «Возврат»**

Возврат денежных средств в случае отказа держателя карточки от оплаченного товара (работы, услуги) необходимо производить по основаниям и в сроки, предусмотренные законодательством. Для совершения операции «Возврат» необходимо выполнить отображенные на рисунках ниже последовательности действий.

В режиме ожидания нажмите любую клавишу, кроме клавиши «MENU». На экране выводится список возможных операций. Выберите операцию «Возврат». Далее на экране выводится список доступных для выбора сроков рассрочки и других продуктов банка (если доступен только один продукт банка, то меню выбора выводиться не будет). Выберите вариант из предложенных (из чека по ранее проведенной оплате, по которому делается возврат, данный чек должен предоставить клиент). Затем на экране появляется поле для ввода суммы. Наберите сумму возврата. Сумма должна быть не более суммы ранее проведенной оплаты. Нажмите зеленую клавишу для ввода суммы. Если необходимо исправить введенную сумму, воспользуйтесь желтой клавишей «CLEAR».

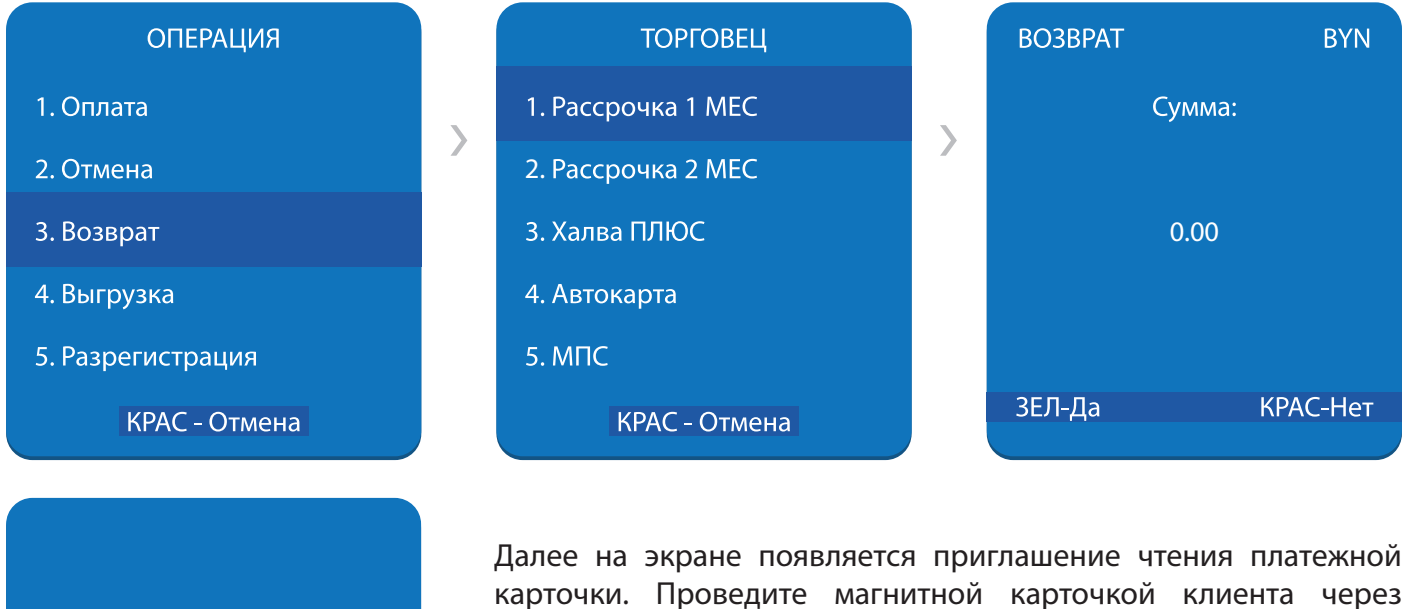

Предъявите платежную карту

КРАС-Нет

карточки. Проведите магнитной карточкой клиента через устройство чтения, вставьте карточку в терминал (чипом вперед) либо приложите бесконтактную карточку в область экрана устройства и удержите ее там до появления звукового сигнала.

Начинается передача данных от терминала в банк, этапы которой последовательно отображаются на экране. При успешном проведении операции «Возврат» на экране появится сообщение: «Одобрено».

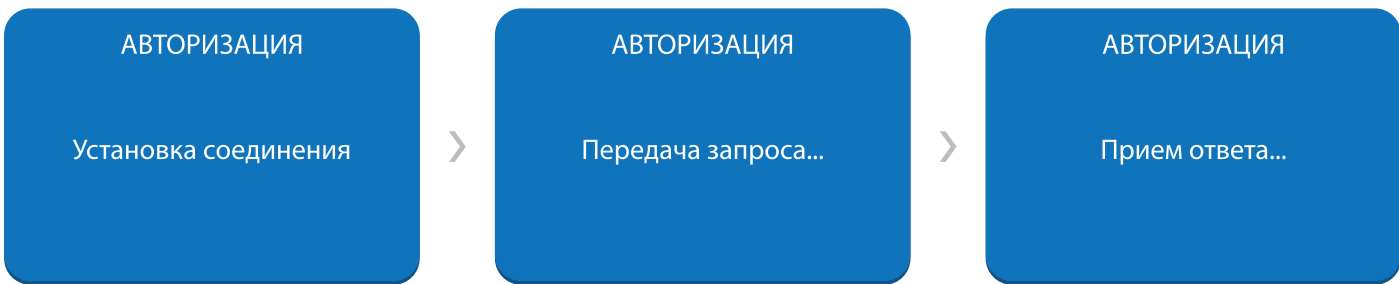

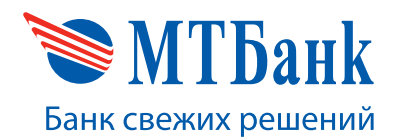

Терминал напечатает чек возврата. После прочтения сообщения нажмите зеленую клавишу. Если клавиша не будет нажата в течение 30 секунд, устройство самостоятельно выйдет в меню.

На чеке об успешности операции свидетельствует код: 00 – Завершено успешно. Все иные коды ответов обозначают, что операция неуспешна и при необходимости проведение операции нужно повторить.

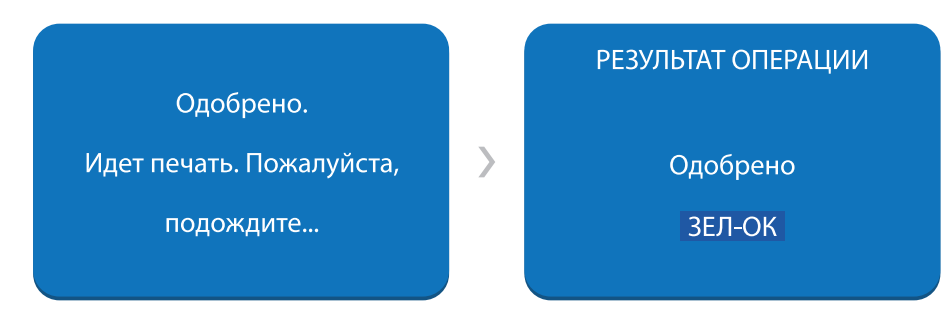

#### **Операция «Расчет»**

Для выполнения окончательного расчета необходимо выполнить операцию «Расчет» не позднее даты, указанной на чеке Преавторизации.

Для совершения операции «Расчет» необходимо выполнить отображенные на рисунках ниже последовательности действий.

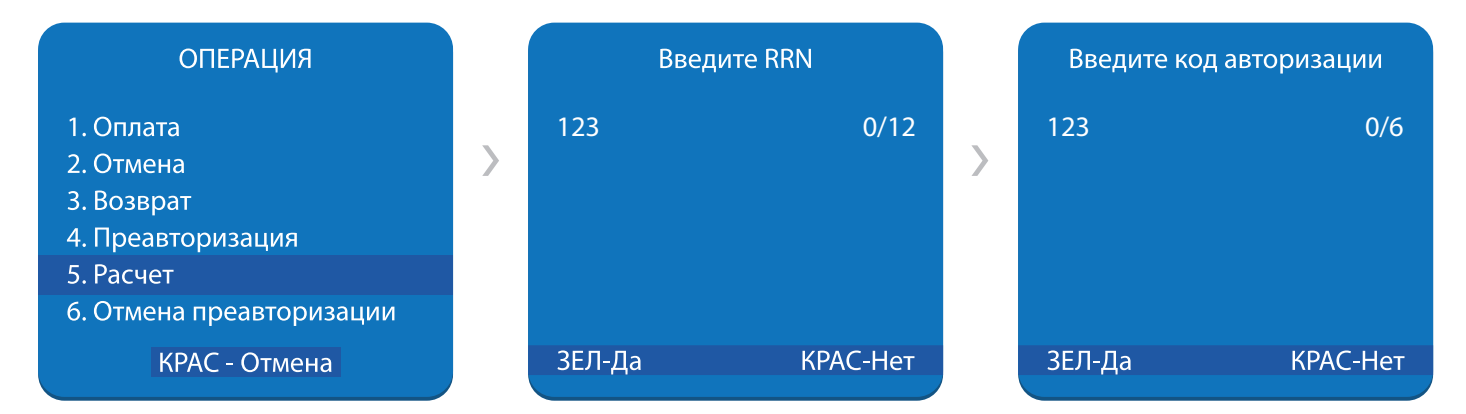

В режиме ожидания нажмите любую клавишу, кроме клавиши «MENU». На экране выводится список возможных операций. Выберите операцию «Расчет». Далее на экране выводится список доступных для выбора сроков рассрочки и других продуктов банка (если доступен только один продукт банка, то меню выбора выводиться не будет). Выберите нужный вариант из предложенных. Далее на экране появляется поле для ввода RRN (из чека по ранее проведенной преавторизации). Наберите RRN. Далее потребуется ввести код авторизации, который также отображается на чеке по преавторизации. Нажмите зеленую клавишу для ввода. Выберите валюту операции (данный этап может отсутствовать). Затем на экране появляется поле для ввода суммы. Наберите сумму. Нажмите зеленую клавишу для подтверждения суммы. Если необходимо исправить введенную сумму, воспользуйтесь желтой клавишей «CLEAR».

Далее на экране появляется приглашение чтения платежной карточки, при этом терминал выдаст одиночный звуковой сигнал. Проведите магнитной карточкой клиента через устройство чтения, вставьте карточку в терминал (чипом вперед), приложите бесконтактную карточку в область экрана устройства и удержите ее там до появления звукового сигнала либо воспользуйтесь ручным вводом реквизитов карточки (данный тип ввода может отсутствовать).

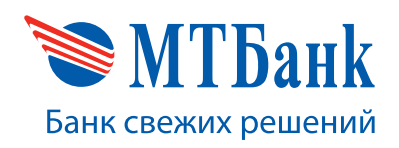

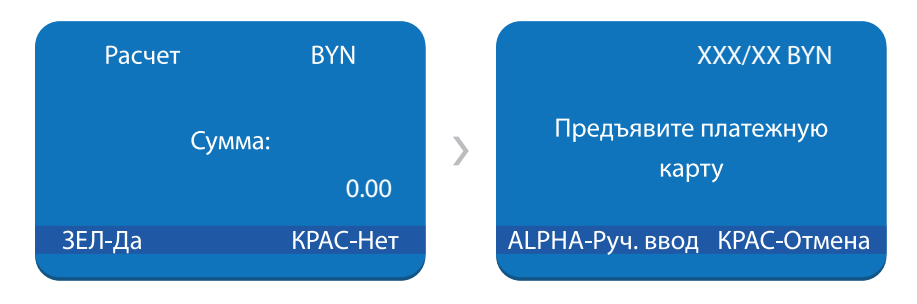

Для ручного ввода реквизитов карточки нажмите клавишу «ALPHA». Далее введите номер карточки и ее срок действия.

**Внимание!** Требуется вводить корректный срок действия карточки, убедитесь в правильности введённого срока.

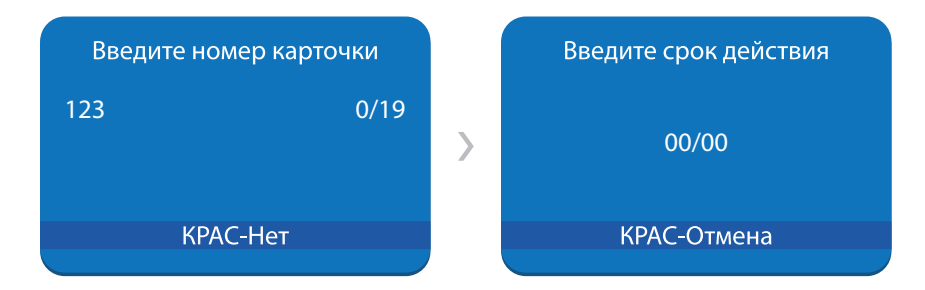

Начинается передача данных от терминала в банк, этапы которой последовательно отображаются на экране.

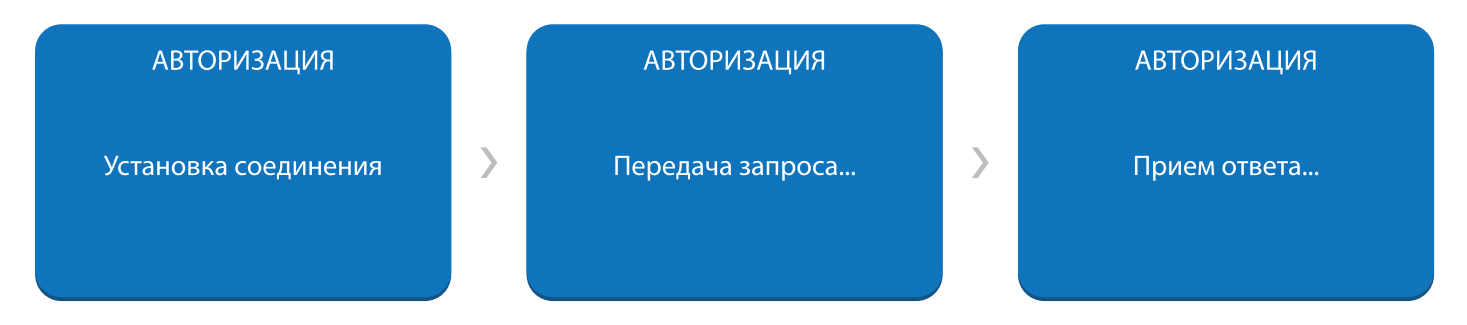

При успешном проведении операции «Расчет» на экране появится сообщение «Одобрено». Терминал напечатает чек. После прочтения сообщения нажмите зеленую клавишу. Если клавиша не будет нажата в течение 30 секунд, устройство самостоятельно выйдет в меню.

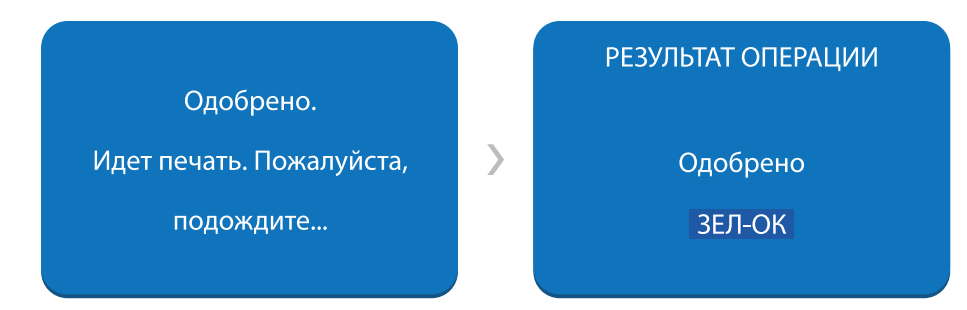

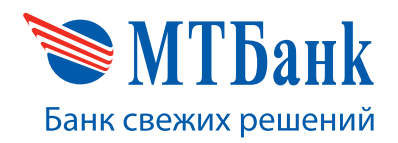

## **4. НЕФИНАНСОВЫЕ ОПЕРАЦИИ**

#### **Операция «Преавторизация»**

Преавторизация – блокирование денежных средств (платформами бронирований) для гарантии оплаты брони и последующих дней пребывания. Данная операция является первым этапом двухступенчатой схемы транзакции. Для выполнения окончательного расчета необходимо выполнить операцию «Расчет» не позднее даты, указанной на чеке преавторизации.

Для совершения операции «Преавторизация» необходимо выполнить отображенные на рисунках ниже последовательности действий.

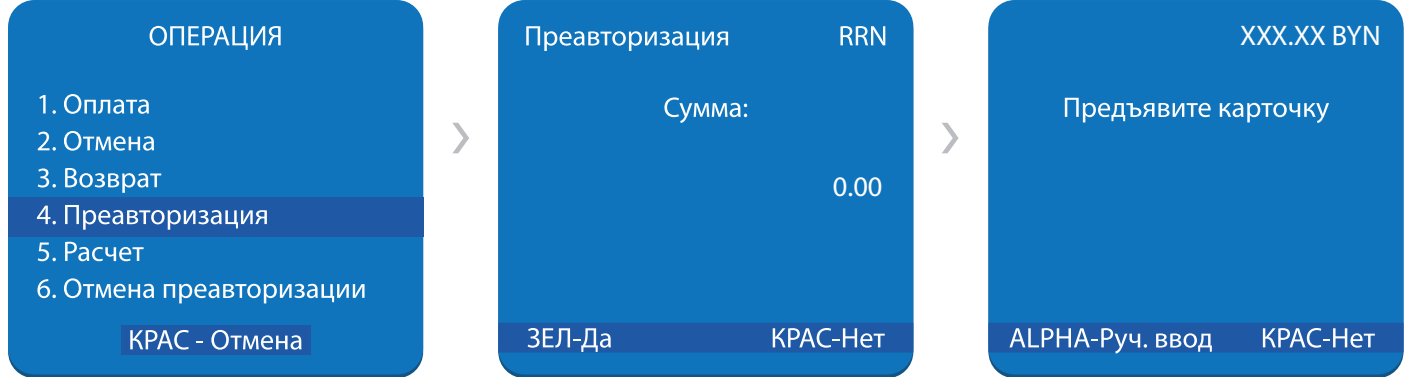

В режиме ожидания нажмите любую клавишу, кроме клавиши «MENU». На экране выводится список возможных операций. Выберите операцию «Преавторизация». Далее на экране выводится список доступных для выбора сроков рассрочки и других продуктов банка (если доступен только один продукт банка, то меню выбора выводиться не будет). Выберите нужный вариант из предложенных. Выберите валюту операции (данный этап может отсутствовать). Затем на экране появляется поле для ввода суммы. Наберите сумму. Нажмите зеленую клавишу для подтверждения суммы. Если необходимо исправить введенную сумму, воспользуйтесь желтой клавишей «CLEAR».

Далее на экране появляется приглашение чтения платежной карточки, при этом терминал выдаст одиночный звуковой сигнал. Проведите магнитной карточкой клиента через устройство чтения, вставьте карточку в терминал (чипом вперед), приложите бесконтактную карточку в область экрана устройства и удержите ее там до появления звукового сигнала либо воспользуйтесь ручным вводом реквизитов карточки (данный тип ввода может отсутствовать).

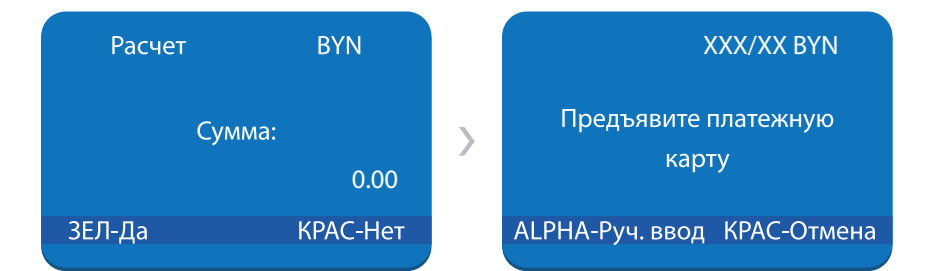

Для ручного ввода реквизитов карточки нажмите клавишу «ALPHA». Далее введите номер карточки и ее срок действия.

**Внимание!** Требуется вводить корректный срок действия карточки, убедитесь в правильности введённого срока.

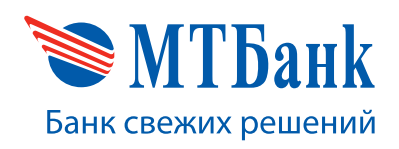

 $+375172299927$ 

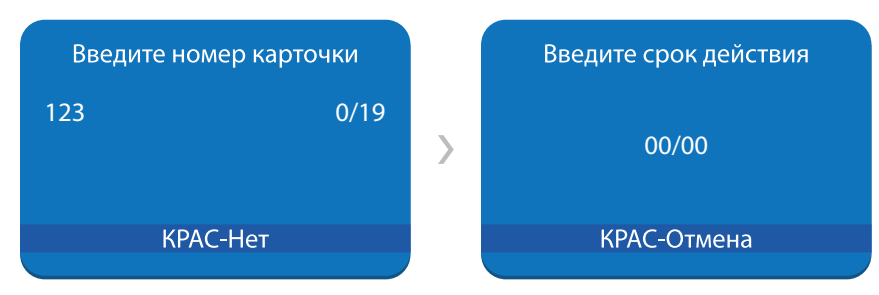

Начинается передача данных от терминала в банк, этапы которой последовательно отображаются на экране.

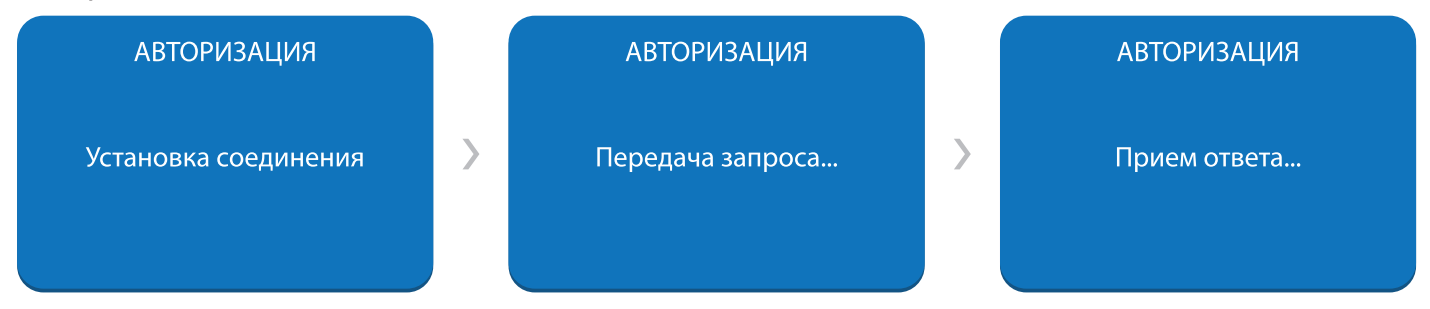

При успешном проведении операции «Преавторизация» на экране появится сообщение «Одобрено». Терминал напечатает чек. После прочтения сообщения нажмите зеленую клавишу. Если клавиша не будет нажата в течение 30 секунд, устройство самостоятельно выйдет в меню.

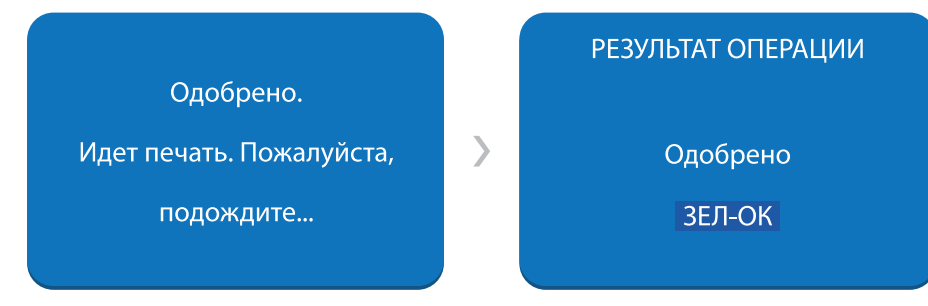

#### **Операция «Отмена преавторизации»**

При необходимости можно отменить ранее выполненную операцию преавторизации. Для этого служит специальный пункт меню «Отмена преавторизации». Используя операцию «Отмена», отменить выполненную операцию преавторизации невозможно.

Для совершения операции «Отмена преавторизации» необходимо выполнить отображенные на рисунках ниже последовательности действий.

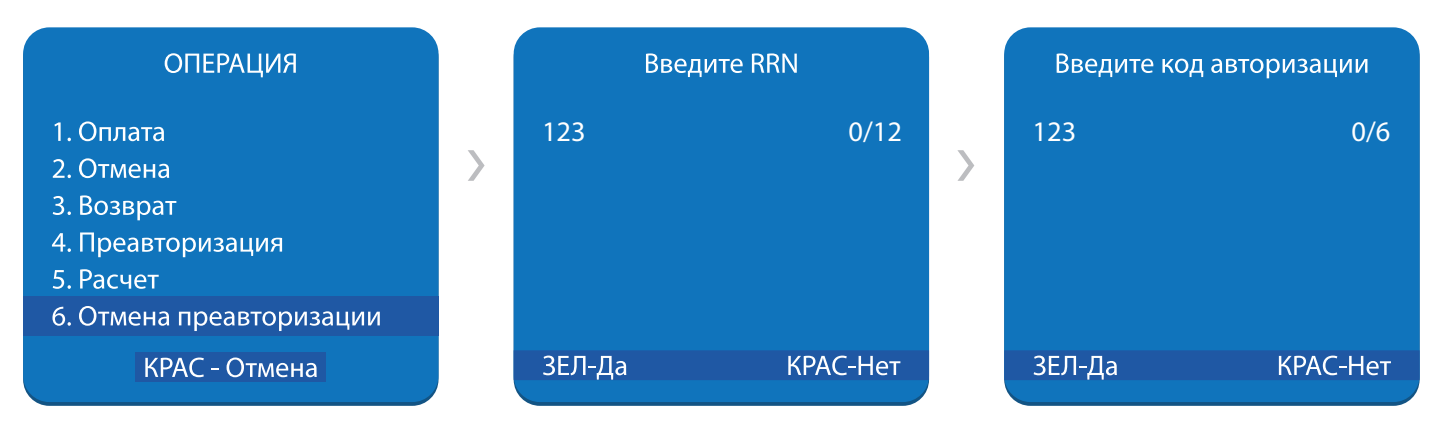

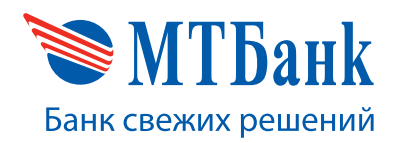

В режиме ожидания нажмите любую клавишу, кроме клавиши «MENU». На экране выводится список возможных операций. Выберите операцию «Отмена преавторизации». Далее на экране выводится список доступных для выбора сроков рассрочки и других продуктов банка (если доступен только один продукт банка, то меню выбора выводиться не будет). Выберите нужный вариант из предложенных. Далее на экране появляется поле для ввода RRN (из чека по ранее проведенной преавторизации). Наберите RRN. Далее потребуется ввести код авторизации, который также отображается на чеке по преавторизации. Нажмите зеленую клавишу для ввода. Выберите валюту операции (данный этап может отсутствовать). Затем на экране появляется поле для ввода суммы. Наберите сумму оригинальной операции «Преавторизация». Нажмите зеленую клавишу для подтверждения суммы. Если необходимо исправить введенную сумму, воспользуйтесь желтой клавишей «CLEAR».

Далее на экране появляется приглашение чтения платежной карточки, при этом терминал выдаст одиночный звуковой сигнал. Проведите магнитной карточкой клиента через устройство чтения, вставьте карточку в терминал (чипом вперед), приложите бесконтактную карточку в область экрана устройства и удержите ее там до появления звукового сигнала либо воспользуйтесь ручным вводом реквизитов карточки (данный тип ввода может отсутствовать).

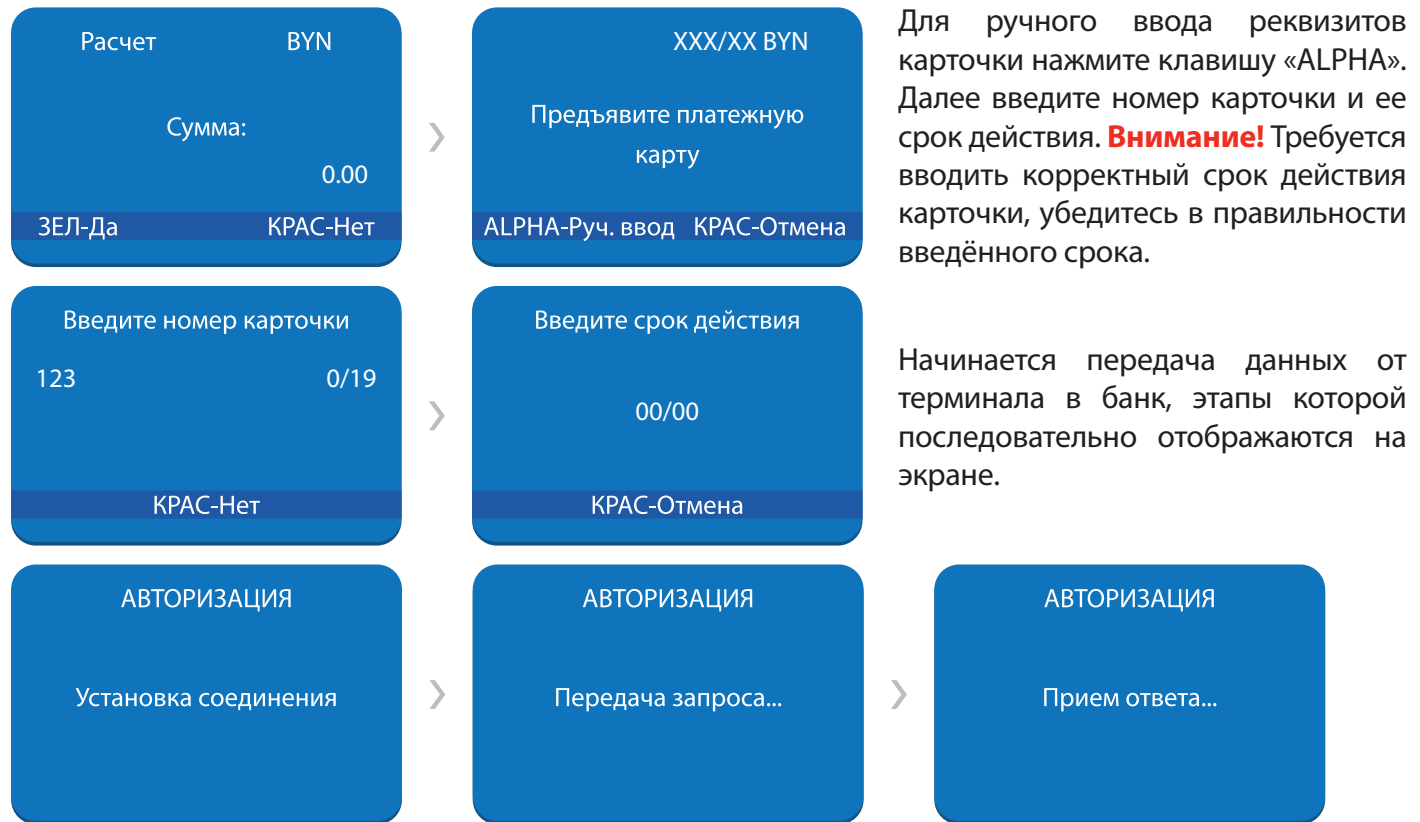

При успешном проведении операции «Отмена преавторизации» на экране появится сообщение «Одобрено». Терминал напечатает чек. После прочтения сообщения нажмите зеленую клавишу. Если клавиша не будет нажата в течение 30 секунд, устройство самостоятельно выйдет в меню.

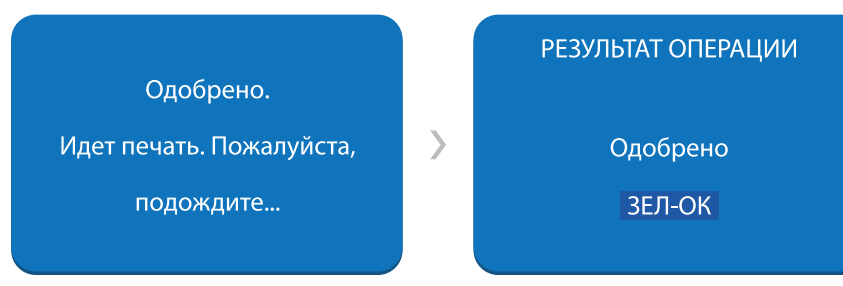

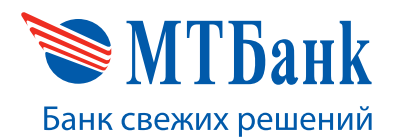

## **5. АДМИНИСТРАТИВНЫЕ ОПЕРАЦИИ**

При необходимости прервать выполнение любой операции нажмите красную клавишу на терминале.

#### **Операция «Печать отчета»**

Данная операция позволяет кассиру напечатать отчет в виде чека по операциям, совершенным на данном терминале.

Для этого необходимо выполнить отображенную на рисунках ниже последовательность действий.

В режиме ожидания нажмите любую клавишу, кроме клавиши «MENU». На экране выводится список возможных операций. Выберите операцию «Отчеты». Далее на экране выводится список доступных для выбора вариантов отчетов. Выберите нужный пункт. После нажатия зеленой клавиши печать отчета начнется автоматически. По окончании печати терминал вернется на экран ожидания.

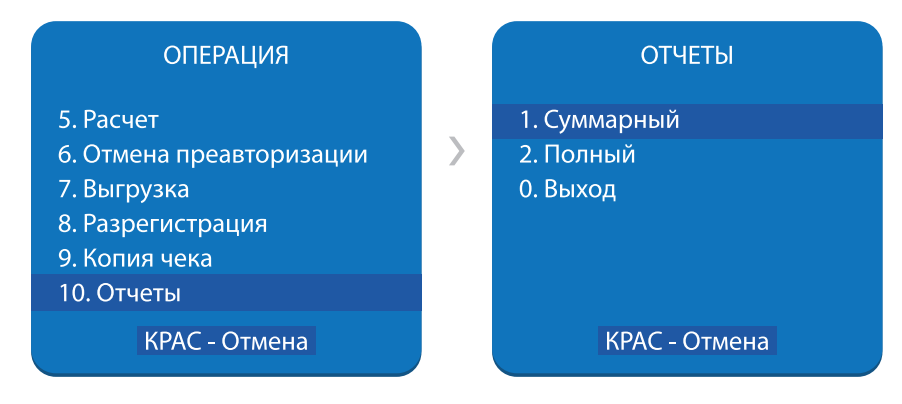

Существует два вида отчетов: суммарный и полный. Суммарный отчет позволяет выгружать данные без чеков. Суммы, полученные в результате формирования данного отчета, НЕ БУДУТ утеряны при формировании отчета при Выгрузке итогов.

Полный отчет позволяет выгружать данные с чеками в сокращенном варианте (номер чека, дата и время операции, сумма, сокращенный номер карточки, код ответа, код авторизации). Суммы, полученные в результате формирования данного отчета, НЕ БУДУТ утеряны при формировании отчета при Выгрузке итогов.

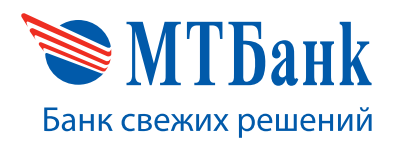

#### **Операция «Выгрузка»**

Данную операцию необходимо делать при закрытии каждой смены каждого кассира. Отчет, получаемый из терминала на бумажном носителе, называется «Контрольная лента».

ВАЖНО! Выгрузку следует делать даже в случае проведения одной (1) операции ОПЛАТЫ (РАСЧЕТА) и в этот же день одной (1) операции по ее ОТМЕНЕ.

Если были операции по разным видам оплаты (например, «Халва» и «Халва ПЛЮС»), при выборе на терминале пункта меню «Выгрузка» сначала отпечатается Контрольная лента по одному виду оплаты («Халва»), в конце будет написано, что «Отчет закончен». Далее терминал напечатает еще одну Контрольную ленту по второму виду оплаты («Халва ПЛЮС»), в конце также будет написано, что «Отчет закончен». И так по каждому виду оплаты. Итоги по ним будут рассчитаны отдельно.

Через некоторое время терминал будет обновляться, о чем напечатает информацию на чековой ленте. Для запуска операции «Выгрузка» необходимо выполнить отображенную на рисунках ниже последовательность действий.

В режиме ожидания нажмите любую клавишу, кроме клавиши «MENU». На экране выводится список возможных операций. Выберите операцию «Выгрузка», затем пункт «Все». После нажатия зеленой клавиши выгрузка итогов начнется автоматически. На экране в это время будут последовательно отображаться все этапы выгрузки. Когда выгрузка успешно завершится, терминал напечатает чек, на экране появится сообщение о результате. После прочтения сообщения нажмите зеленую клавишу. Если клавиша не будет нажата в течение 5 секунд, устройство самостоятельно выйдет в меню либо запустит процесс автоматического обновления ПО.

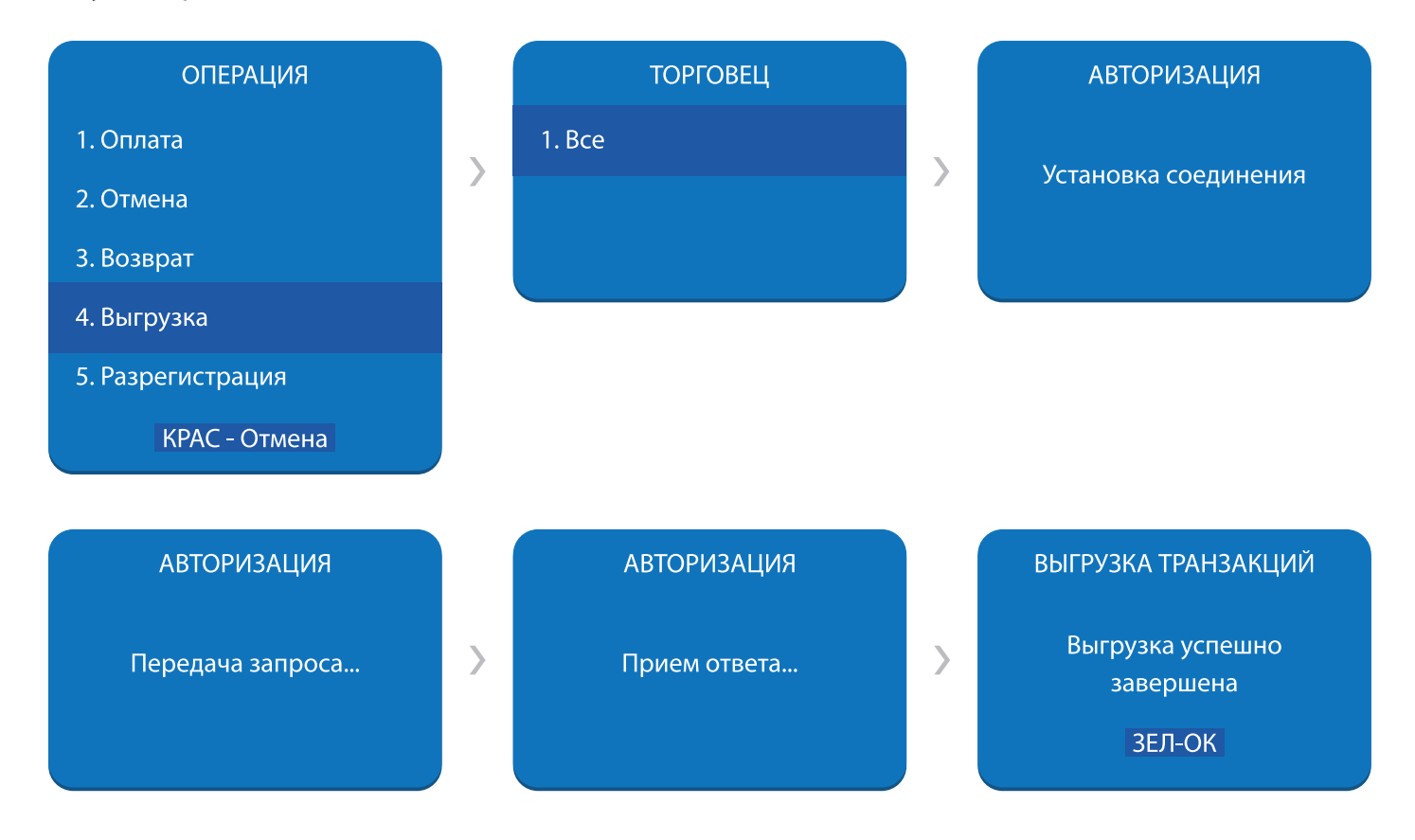

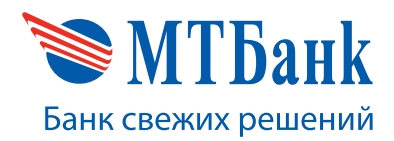

Если операция «Выгрузка» прошла успешно либо после данной успешной операции на устройстве не выполняли ни одной операции, то при попытке снова выполнить операцию «Выгрузка» устройство сразу же приступит к печати контрольной ленты без соединения с сервером банка. После прочтения сообщения нажмите зеленую клавишу. Если клавиша не будет нажата в течение 5 секунд, устройство самостоятельно выйдет в меню либо запустит процесс автоматического обновления ПО.

#### **Операция «Копия чека»**

Данная операция используется для повторного вывода на печать чека. Копию чека можно сделать только по той операции, которая имеется в открытой смене терминала. Копию чека операции из предыдущей смены сделать нельзя. Для получения копии чека необходимо выполнить отображенную на рисунках ниже последовательность действий.

В режиме ожидания нажмите любую клавишу, кроме клавиши «MENU». На экране выводится список возможных операций. Выберите операцию «Копия чека», а затем способ поиска нужного чека: по RRN, по номеру чека или печать последнего чека.

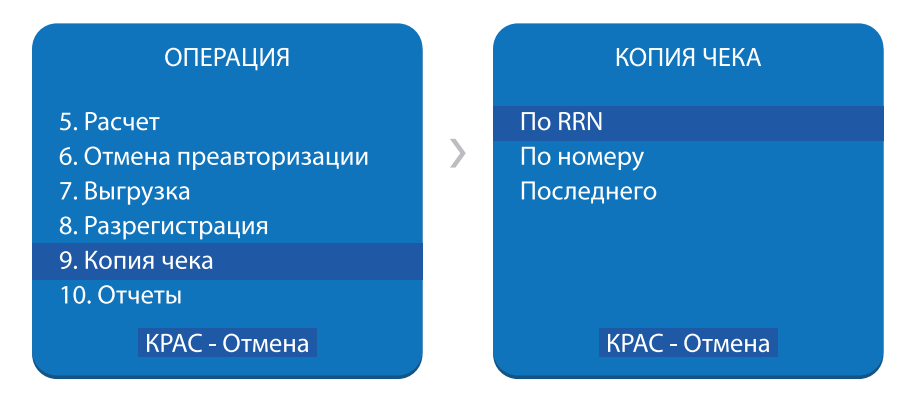

Далее необходимо будет выбрать срок рассрочки или другой продукт банка, по которому необходимо запросить чек последней операции (если доступен только один продукт банка, то меню выбора выводиться не будет).

Клавишей «CANCEL» либо выбором пункта «Выход» можно осуществить выход в предыдущее меню.

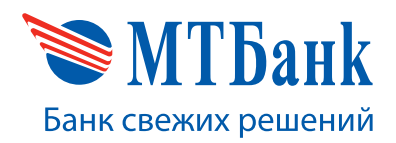

## 6. ПОДКЛЮЧЕНИЕ К СЕТИ

В зависимости от модификации устройство может быть оснащено GPRS-модемом, Ethernet и/или WiFi-адаптерами. Чтобы узнать модификацию устройства, достаточно прочитать информацию на наклейке на задней крышке устройства в строке «Config».

Если строка содержит «GPRS 900/1800» или «GPRS QUAD», устройство имеет встроенный GPRS-модем для передачи данных посредством сотовых сетей.

Если строка содержит «LAN», устройство имеет встроенный Ethernet-адаптер для передачи данных посредством проводной сети.

Если строка содержит «WiFi», устройство имеет встроенный WiFi-адаптер для передачи данных посредством беспроводной сети.

Настройки каждого адаптера осуществляются по-разному.

#### Настройка GPRS-адаптера

Настройка GPRS-адаптера не требуется, достаточно вставить SIM-карту в устройство. Работа в сотовой сети начнется автоматически.

#### Настройка Ethernet-адаптера

Настройка Ethernet-адаптера не требуется при работе в стандартном окружении. Под стандартным окружением понимается подключение устройства к модему или роутеру с функцией DHCP (по умолчанию функция включена практически на всех модемах и роутерах).

После подключения сетевого кабеля к устройству и модему или роутеру желательно проверить наличие установленного соединения. Для этого необходимо выполнить отображенную на рисунках ниже последовательность действий.

В режиме ожидания нажмите клавишу «MENU». В появившемся меню выберите пункт «Настройки». Далее выберите пункт «Настройки сети». В появившемся меню «Настройки сети» выберите пункт «Ethernet».

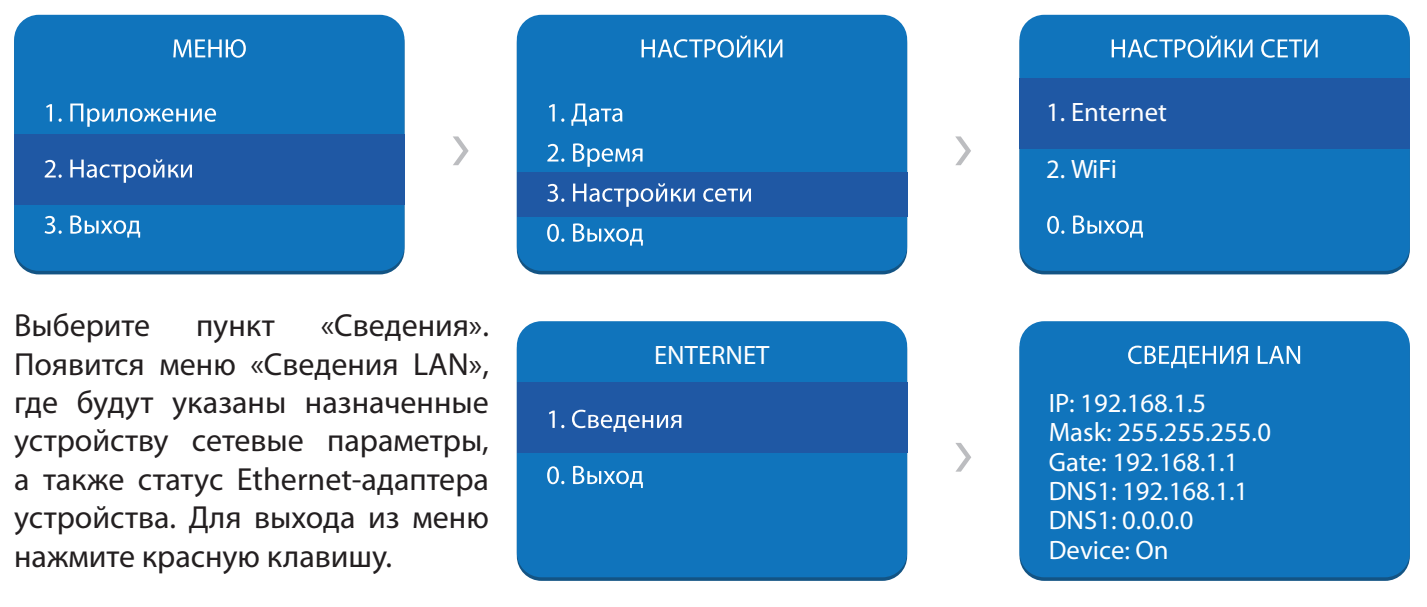

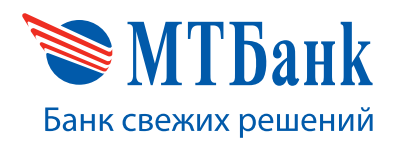

#### **Настройка WiFi-адаптера**

Настройка WiFi-адаптера заключается в поиске нужной сети WiFi и подключение к ней с вводом пароля (если сеть открытая, ввод пароля не требуется).

Для настройки WiFi-адаптера необходимо выполнить отображенную на рисунках ниже последовательность действий.

В режиме ожидания нажмите любую клавишу, кроме клавиши «MENU». В появившемся меню выберите пункт «Настройки». Далее выберите пункт «Настройки сети». В появившемся меню «Настройки сети» выберите пункт «WiFi».

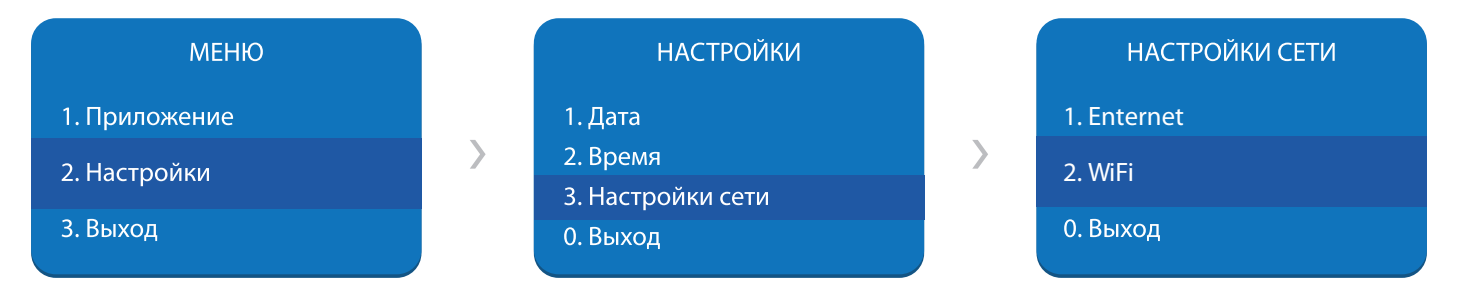

Выберите пункт «WiFi настройки». Появится системное меню выбора беспроводной сети. Для обновления списка беспроводных сетей нажмите желтую клавишу «CLEAR». Выберите из списка нужную сеть и нажмите зеленую клавишу. Устройство предложит ввести пароль для подключения к сети. Введите корректный пароль и нажмите зеленую клавишу. Произойдет подключение к выбранной беспроводной сети. Для выхода из меню нажмите красную клавишу.

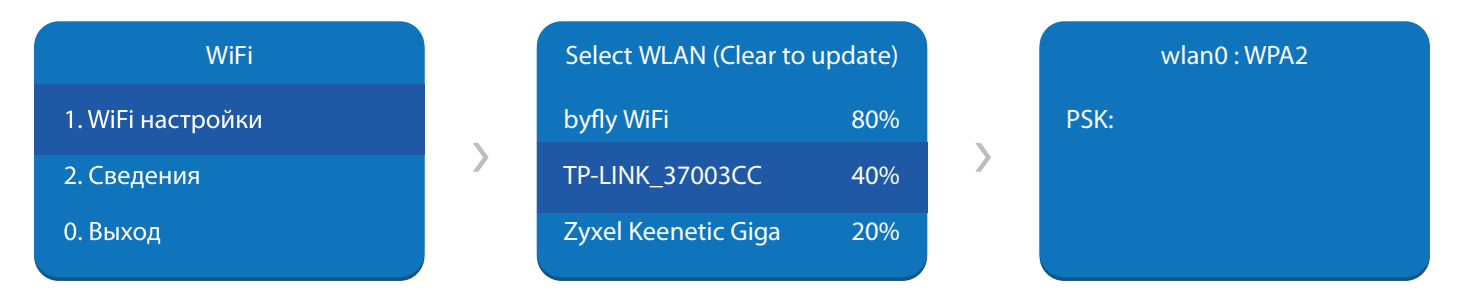

После подключения к WiFi-сети можно проверить наличие установленного соединения. Для этого необходимо выполнить отображенную на рисунках ниже последовательность действий.

В режиме ожидания нажмите любую клавишу, кроме клавиши «MENU». В появившемся меню выберите пункт «Настройки». Далее выберите пункт «Настройки сети». В появившемся меню «Настройки сети» выберите пункт «WiFi». Далее выберите пункт «Сведения».

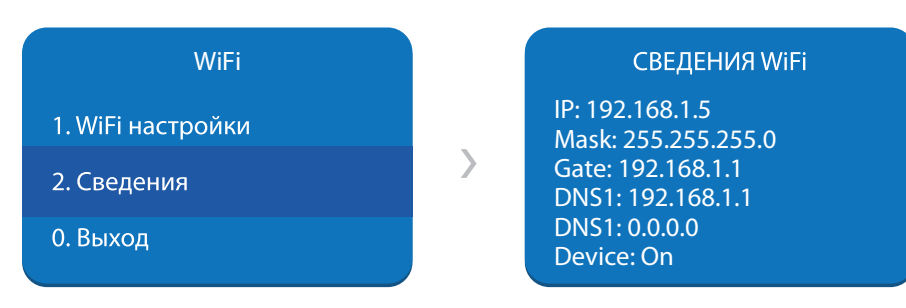

Появится меню «Сведения WiFi», где будут указаны назначенные устройству сетевые параметры, а также статус WiFi-адаптера устройства. Для выхода из меню нажмите красную клавишу.